# What's New in version 14

#### \* Interface and new mechanism for free text search:

A. After typing in a word followed by a space, two check boxes will appear, one above and one below. The upper box is for typing in prefix letters (Hebrew letters such as "i", "n", "u" and so on), while the lower box is for adding words. All of them may be selected using the right-most box.

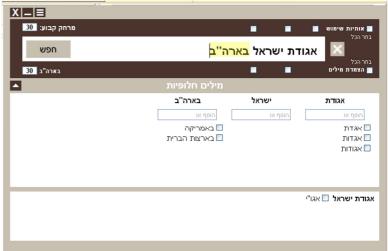

- B. Each word typed in above also appears below in the alternative words area. Alternative words can be added in the appropriate field. For example, if we type into the search box "אמריקע", we can also add "אמריקע" and "ארה" or "ארה" and the software will search for all the added forms. (The alternative search words added by the user can be saved so that they will be suggested automatically in subsequent searches.)
- C. The program itself will also suggest alternative words, abbreviations, shortened and full spellings, translations from Aramaic and more. The user can select the forms that are best suited to his needs.
- D. Please note that the alternative words given for a single word appearing on the top will appear in the upper part of the alternative words window, while combinations of two or more words appear in the bottom part.
- E. To combine words as described, fill in the check box or click on the "-" key. You can also click the space bar twice. To select the prefix letters box, fill in the upper check box or click the "+" key twice.

# \* Search for a book title and מעקדם מפרשים פרא מחבר ציונים מתקדם מפרשים פראו מחבר מתקדם מפרשים פראו מחבר מתקדם מפרשים פראו מתקדם מפרשים פראו מתקדם מפרשים פראו מתקדם מפרשים פראו מתקדם מפרשים פראו מתקדם מפרשים פראו מתקדם מפרשים פראו מתקדם מפרשים פראו מתקדם מפרשים פראו מתקדם מפרשים פראו מתקדם מפראו מתקדם מפרשים פראו מתקדם מפרשים פראו מתקדם מפרשים פראו מתקדם מפרשים פראו מתקדם מפרשים פראו מתקדם מפרשים פראו מתקדם מפרשים פראו מתקדם מפרשים פראו מתקדם מפרשים פראו מתקדם מפרשים פראו מתקדם מתקדם מתקד

A. To make searching easier we combined the search for book titles and authors' names. One clear advantage of this method is that you can type a single word from the book title and get more focused results. For example, if searching for the book "בית דוד" by ר' דוד טעביל "by עטביל" and instead of getting a long list with dozens of books entitled "בית דוד" the results will contain only the books you need.

B. In rare cases, searching for an author's name using this method will yield numerous results that appear to have nothing to do with the search (because the program is searching for both books and additional names). In such cases you can click on the "advanced" button and refine the search parameters.

### \* Options for copying from the preview screen

Options were added making it possible to copy text, a photo or link from the preview screen.

Highlight a square around the section you wish to copy and select the type of copying you need: a) link; b) text; c) photo. Afterwards, open up a Word document or any other software and paste the selected section. (Copying a link is aimed at those in particular with access to Otzar online, but users of the Otzar disc can also use this link by pasting it into the new "editor." See details below.)

#### \* Word processor "editor"

We added a built-in "editor" to Otzar Hahochma. Its main advantage is that users can create direct links to books contained in the Otzar Hahochma database. For example, a list of search results or any other page.

- A. To copy search results: Highlight the results you wish to copy, click the right button above the list of results and select "Transfer selected items to the Editor as a link."
- B. To copy a link to a page being displayed, click the right button above the page and select "Editing window / Add link." For a link to a particular section, highlight the section and select "Add link."
- C. Please note! When you copy text to the Editor (by highlighting the section and selecting "Add text") the text itself becomes linked to the display so that each word where the cursor is placed is highlighted in yellow in the display above, and this helps make it easier to proofread the copied text. This link remains so long as you do not go on to the next page. As soon as you leave the current page the link disappears.

## \* Navigation options

In preview mode, typing in a page number will automatically display the desired page. The mechanism recognizes the difference between the book's numbered pages (according to Otzar Hahochma), the book pages themselves, and annotations. For example: If we type in "113 po", the book will automatically be displayed at this סימן which is written in the annotations. If we type in "קלג" the book will be displayed at page קלג in the book, but if we type "123" then the book will be displayed at page 123 of the Otzar Hahochma pages.

#### \* Bookmarks

Upon leaving a book at a particular page in the preview window, when we come back to it later it will automatically open to the page that was open the last time. We've also added the simple and convenient option of a bookmark ruler, which will bookmark your exact place on the page (by clicking on the right hand button and selecting "Set ruler"). The ruler will also save your current place when you open up the book next time.